# ActivOrderLite **QUICK START GUIDE**

## **STEP 1**

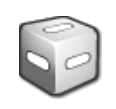

Check that Activ Order Lite is running. Look for this icon in your system tray, it will appear smaller.

## **STEP 2**

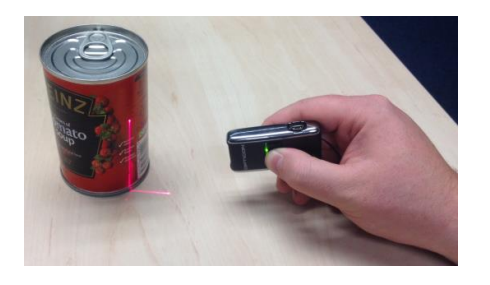

Scan your order on the Opticon barcode scanner, you can either scan 1 supplier, or scan all of your orders at once, if you want to order more than 1 case, scan that item the required number of times.

## **STEP 3**

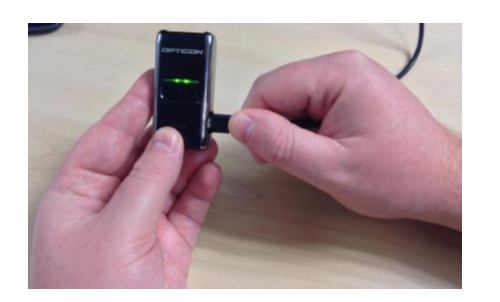

Now connect the Opticon to your PC via the USB cable that came with it.

## **STEP 4**

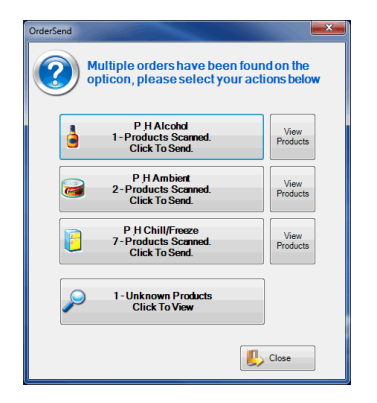

Our application will analyse your order and will do one of two things. If you have scanned products from one supplier to order, your order will be loaded up in the web browser ready for you to confirm. If however you have scanned products from multiple suppliers, the screen to the right will be displayed, this screen has options to send the specific supplier order or view products, you can also view unknown barcodes you have scanned.

#### **STEP 5**

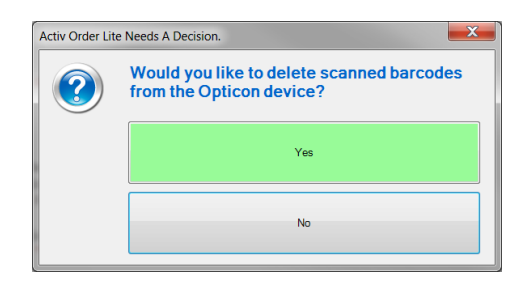

When you have finished your order, you will have the option to clear the Opticon ready for making your next order.